**令和 3 年 4 月 17 日(土)**

# **特定のシートだけを保存する**

**村山 慎二郎**

### **1 目的**

複数のシートがあるエクセルで,特定のシートだけを保存する。

**2 方法 1**

不要なシートをまとめて,削除する方法

**手順1.** 対象となるエクセルのブック(ファイル)をコピーしてから起動する。

**手順2.** Ctrl キーを押し下げている間に,削除したいシートの名前をクリックする

**手順3.** Ctrl キーを離す

**手順4.** 選択されているシートの名前を右クリックする

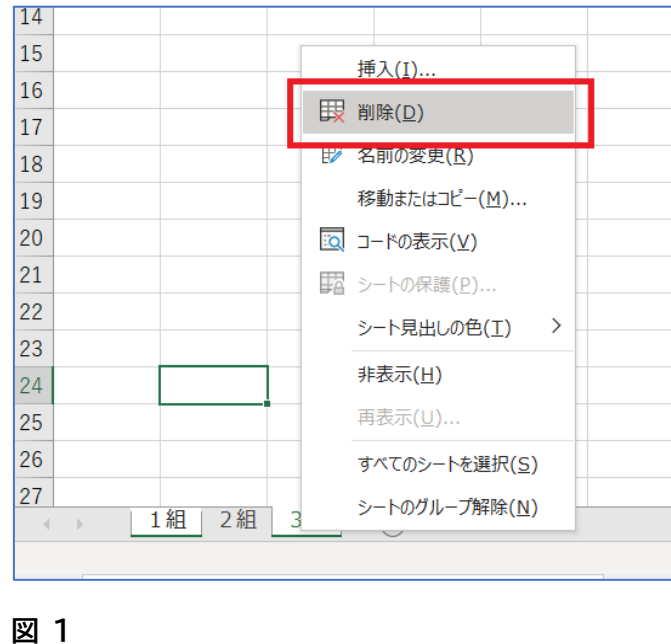

**手順5. 削除を確認するメッセージが表示される。 手順6. 削除をクリックすると,削除される**

 $\times$ Microsoft Excel このシートは完全に削除されます。続けますか? 削除 キャンセル **図 2 削除を実行する。**

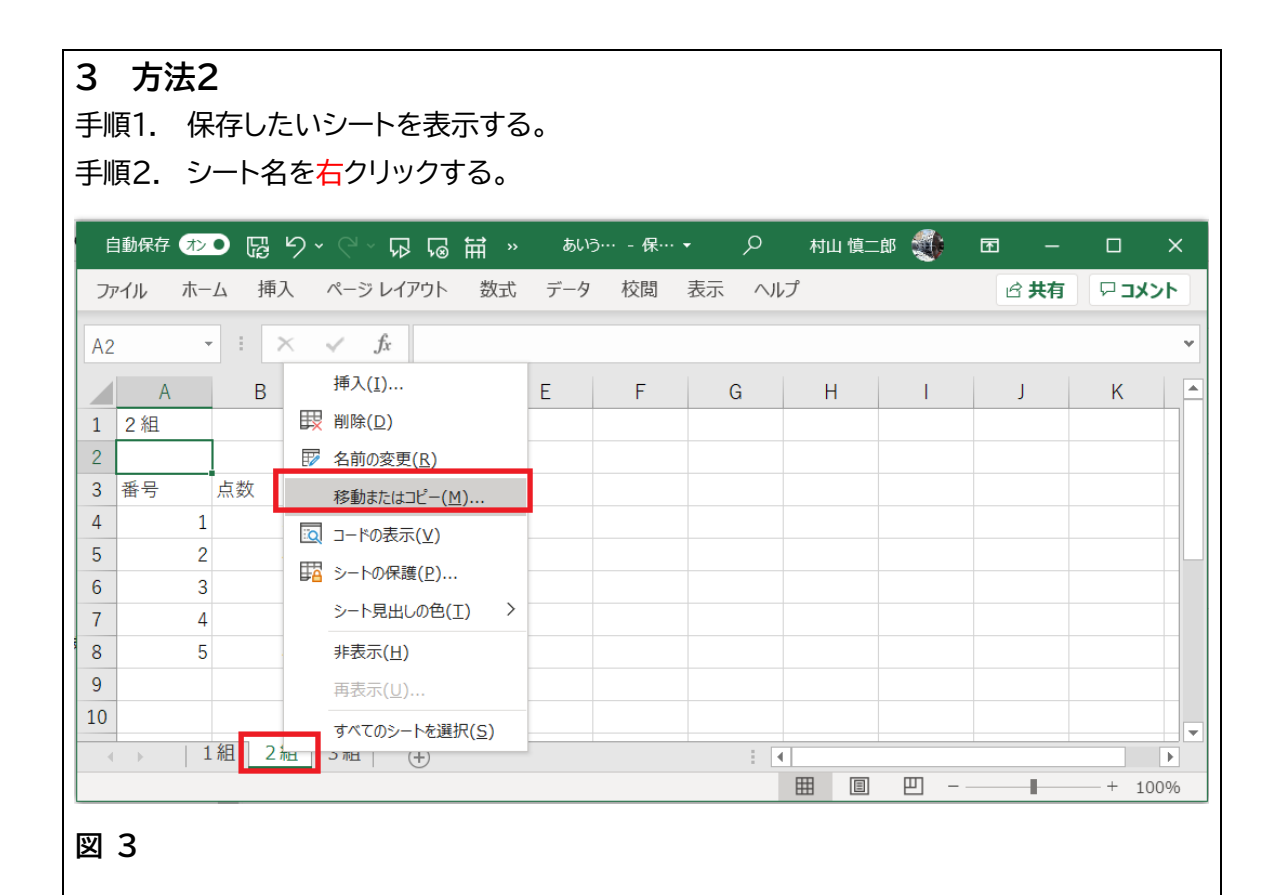

**2** / **5**

手順3. 挿入先リスト コピーしたいシートをクリックする。 例 2組

手順4. 移動またはコピーを左クリックする。

手順5. 「**コピーを作成する(C)**」をクリックしてチェックをつける。超重要 このチェックがないと,元のファイルからそのシートの移動になります。 つまり,元のファイルからそのシートが消えます。

手順6. 現在のブックの名前「あいうえお中学」の右の V をクリックする。

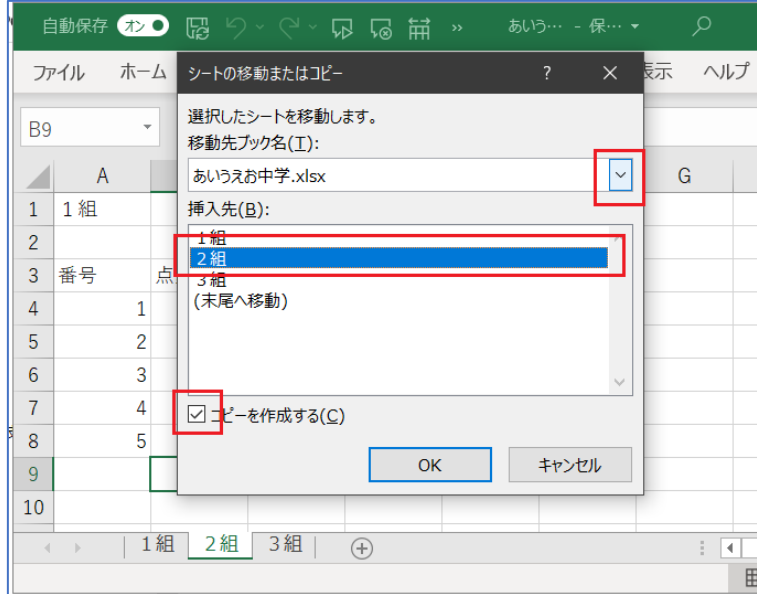

### **図 4**

手順7. 開いたリスト中の新しいブック をクリックする。

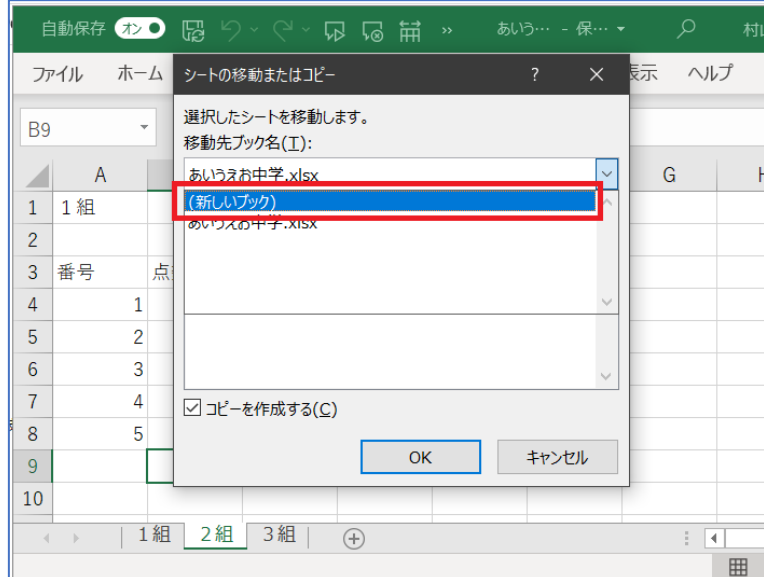

#### **図 5**

手順8. OK ボタンをクリックする。

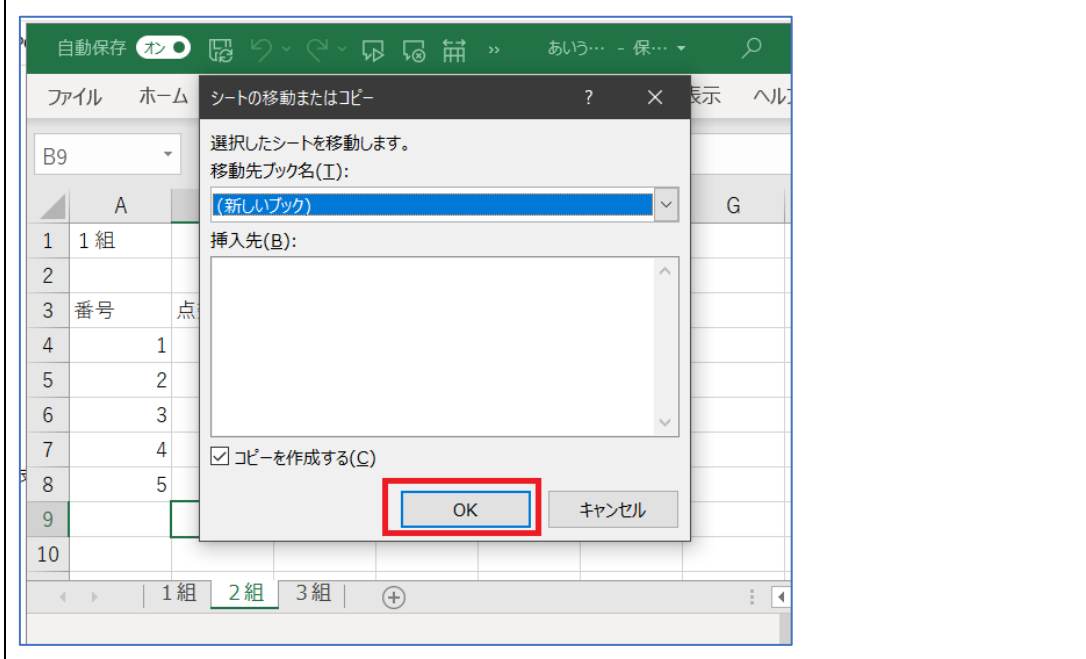

## **図 6**

手順9. すると,指定したシートの内容を持つ仮の名前の新たなブックができます。

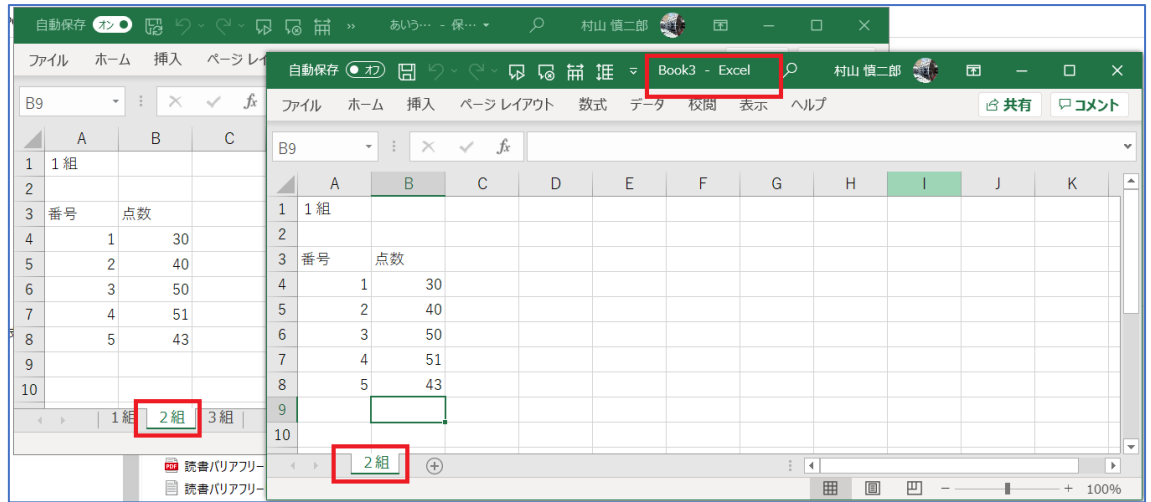

**図 7**

手順10. ×ボタンを押すと,名前を付けて保存するためのダイアログボックスが表示されます。

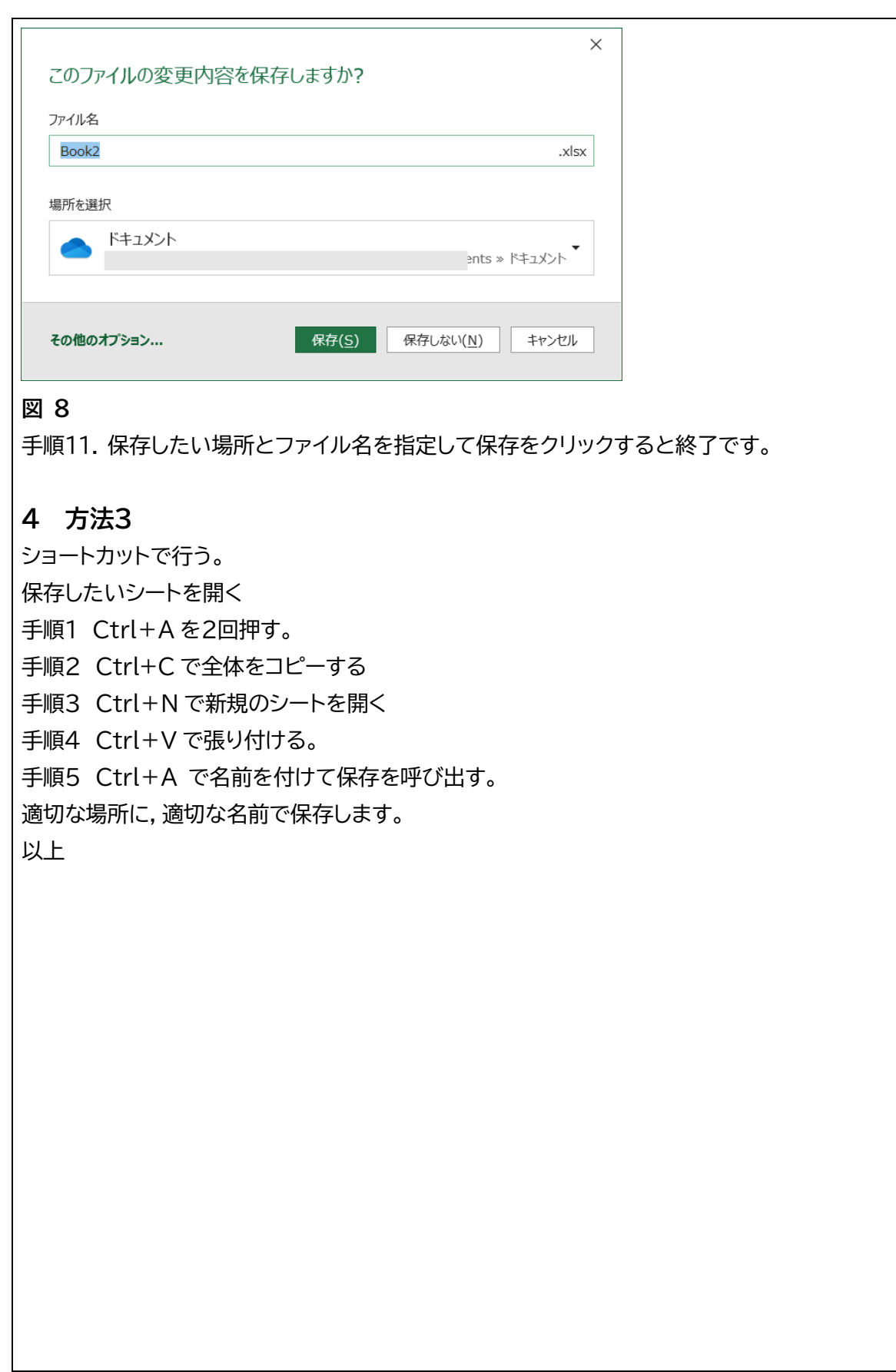